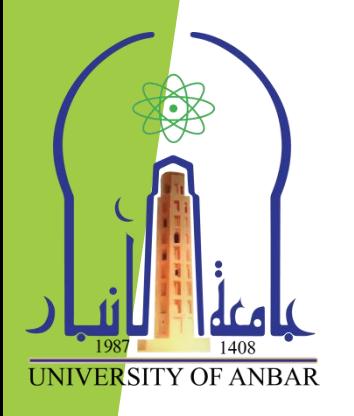

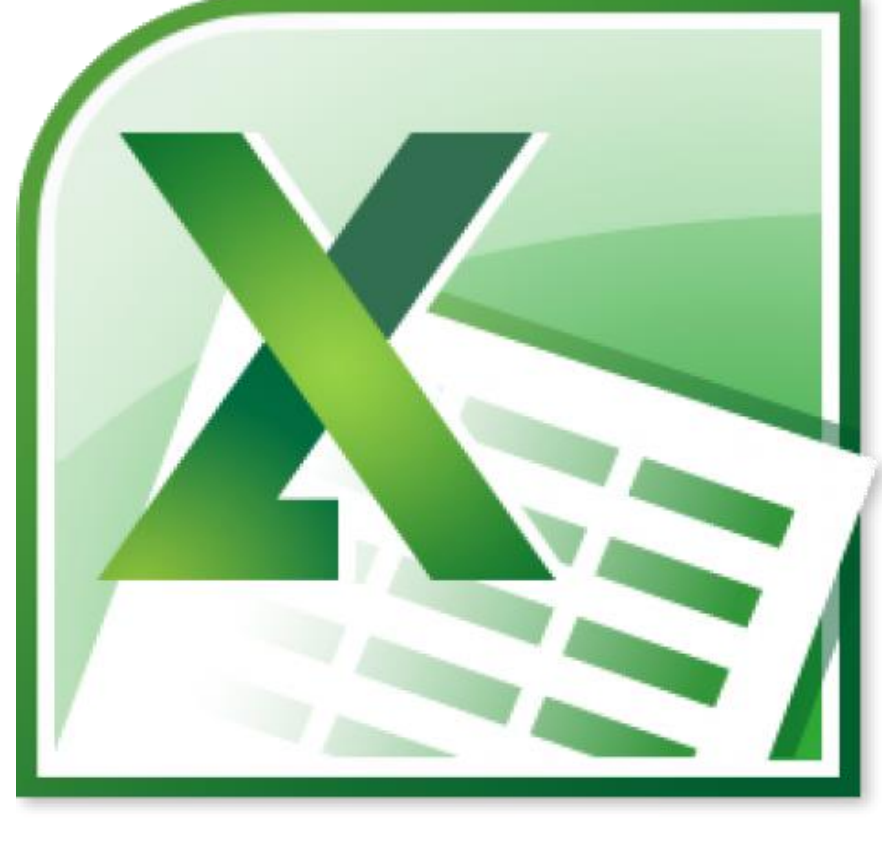

 مايكروسوفت اكسل 2010 ((المحاضرة الثانية ))

مدرس المادة م. م. حسني همدي جحالن

### **مفرداث انمحاضرة**

- **حىسيق انخاليا**
- **انخىسيق انشرطي**
	- **دمج انخاليا**
- **انخىسيق انخهقائي نهجذاول**
	- **حثبيج انخاليا**
	- **فرز وحصفيت انخاليا**
		- **انبحث**
		- **انذوال**
		- **إعذاد انصفحاث**
			- **انطباعت**

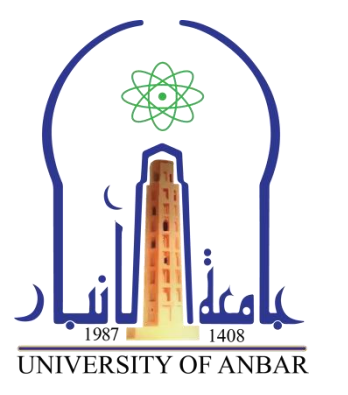

## **حىسيق انخاليا**

**UNIVERSITY OF ANBAR** 

ح ممكن تغيير مظهر اي خلية من خلال تغيير تنسيقها، دون تأثر القيمة الفعلية للخلية بتغيير هذا التنسيق. اكتب اي رلم فً خلٌة ما ومن ثم اضغط على تبوٌب **الصفحة الرئٌسٌة )Home )**فً **احد المجامٌع رقم )Number)** او **خط )Font )**او **محاذاة )Alignment )**وهنان كافة التنسٌمات المتوفرة لتغٌٌر تنسٌك المحتوى، كما فً الشكل التالي.

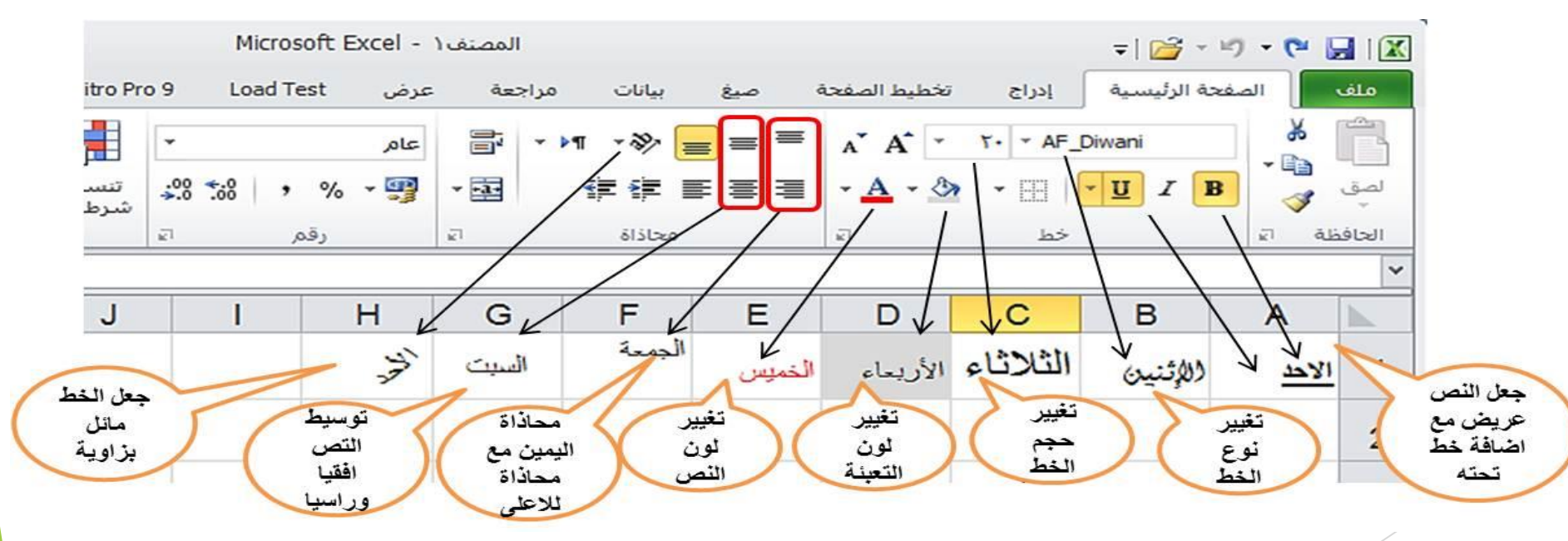

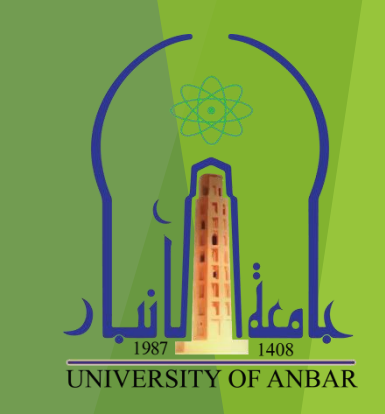

**انخىسيق انشرطي**

- ع التنسيق الشرطى هو تنسيق يظهر على الخلايا حسب شرط معين اعتمادا على مقارنة القيمة الموجودة داخل الخلية مع القيمة المطلوبة لتحقيق الشرط كما موضح في المثال التالي:
	- .1 ندخل عدد من االرلام **)،50 ،30 ،40 ،60 70(** فً عدد من الخالٌا مثال **)1A، 1B، 1C، 1D، 1E)**.
- 2. نحدد الخلايا التي تحتوي على الارقام ومن ثم نضغط على تبويب ا**لصفحة الرئيسية** ومن ثم من **مجموعة** ا**نماط** نضغط على اداة ا**لتنسيق الشرطى** ومن القائمة المنسدلة نضع مؤشر الفأرة على خيار قواعد تميز الخلايا ومن القائمة الفرعية نختار (ا**صغر من**) ستظهر نافذة كما في الشكل التالي:

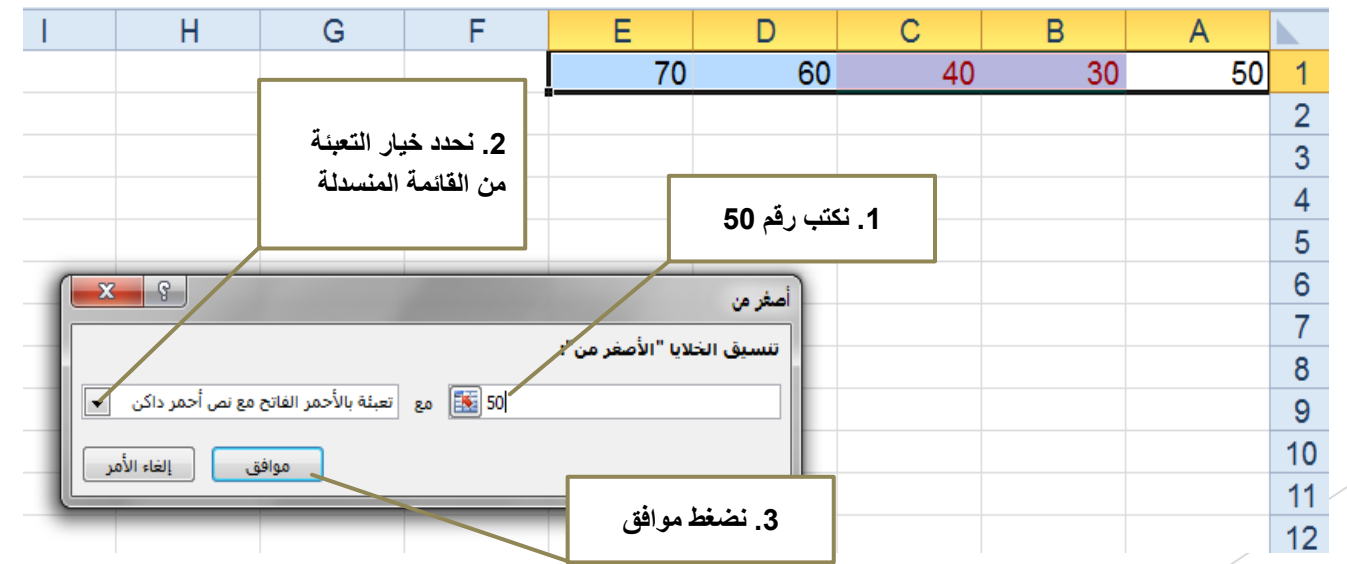

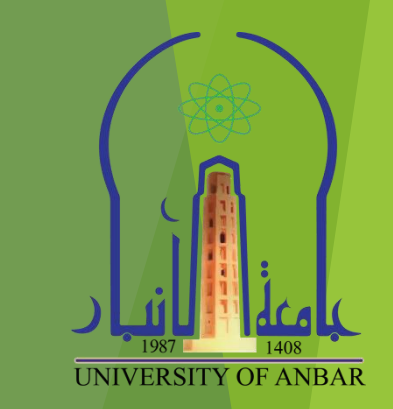

### **دمج انخاليا**

 نحدد اي خلٌتٌن ومن ثم نذهب الى تبوٌب **الصفحة الرئٌسٌة )Home )**ومن ثم مجموعة **محاذاة )Alignment )**ونضغط على اداة **دمج )Merge).**

### **انخىسيق انخهقائي نهجذاول**

 نحدد مجموعة خالٌا الجدول المراد تنسٌمها تلمائٌا ونذهب الى تبوٌب **الصفحة الرئٌسٌة )Home )**ومن ثم مجموعة **انماط )Style )**ونختار النمط الذي نرغب.

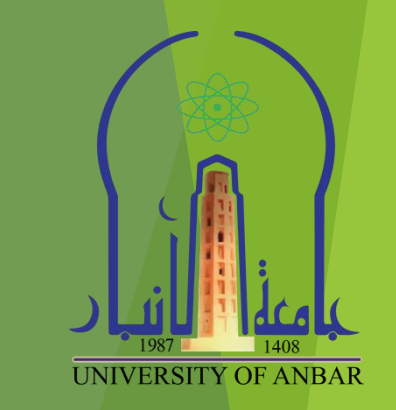

#### **حثبيج انخاليا**

- ﴿ في بعض الاحيان عندما يكون لدينا جدول يحتوي بيانات كبيرة جدا ونحتاج الى ان يكون عنوان حقول الجدول ظاهرة دائما حتى في حالة تمرير البيانات للاسفل نتبع التالي:
	- حدد صف البٌانات الذي بعد الصف المطلوب تثبٌته.
- ادخل الى تبوٌب **عرض )View)**، ومن ثم الى مجموعة **نافذة )Window)**، نختار االداة **تجمٌد اجزاء .)Freeze Panes(**

#### **فرز وحصفيت انخاليا**

- ح عندما يكون لدينا جدول يحتوي بيانات كبيرة جدا ونحتاج الى ترتيب البيانات ابجديا او تصفيتها على اساس قيمه في احد الاعمدة نتبع التالي :
	- نحدد بٌانات الجدول ونذهب الى تبوٌب **بٌانات )Data )**ومن ثم الى مجموعة **فرز وتصفٌة )Filter & Sort).**
		- للفرز نختار اداة **فرز التصاعدي** من A الى Z او اداة **فرز تنازلً** من Z الى A.
		- لتصفٌة نختار اداة **تصفٌة )Filter )**ومن ثم نذهب الى الجدول نختار المٌمه التً ترغب بالتصفٌة على اساسها.

**انبحث**

للبحث عن اي محتوى نصـى او رقمي في برنامج اكسل يكون باحدى الطرق التالية:

- بإستخدام الفارة نذهب الى تبوٌب **الصفحة الرئٌسٌة )Home )**ومن مجموعة **تحرٌر )Editing )**ونضغط على **بحث واختٌار )Select & Find )**ومن المائمة المنسدلة نختار **بحث**، ستظهر لنا نافذة نكتب النص او الرلم المراد البحث عنه ونضغط على بحث عن الكل (Find All) او بحث عن التالي (Find Next).
- بإستخدام لوحة المفاتٌح نضغط على **زرٌٌن F+Ctrl** سوٌا، ستظهر لنا نافذة نكتب النص او الرقم المراد البحث عنه ونضغط على بحث عن الكل (Find All) او بحث عن التالي (Find Next).

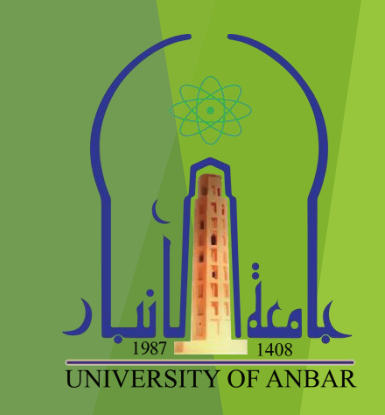

## **انذوال**

﴿ الدوال تندرج تحت مظلة الصيغ الرياضية والتي تكون حسابية او منطقية على القيم في ورقة العمل، وتعتبر من اهم المميزات التي تعطي قوة الى برنامج الاكسل وذلك لقدرتها على انجاز المهام المعقدة والمهام التي تستغرق الكثير من الوقت بكل سهوله وسرعة. هناك عدة طرق للوصول الى مربع ادراج الدوال بعد تحديد الخلية المطلوب ادراج الداله فيها وهي:

.1 بالضغط بالفأرة على اداة )*FX* )التً تظهر بجانب شرٌط الصٌغة.

- .2 بالضغط على **تبوٌب الصفحة الرئٌسٌة** ومن مجموعة **تحرٌر** نضغط على السهم بجانب اداة **الجمع التلقائً** ومن المائمة المنسدلة نختار **داالت اضافٌة**.
	- .3 بالضغط على تبوٌب **صٌغ** ومن مجموعة **مكتبة الداالت** نختار اداة ادراج **دالة**.
- .4 بالضغط على تبوٌب **صٌغ** ومن مجموعة **مكتبة الداالت** نضغط على السهم بجانب اداة **الجمع التلقائً** ومن المائمة المنسدلة نختار **داالت اضافٌة**.
	- .5 نضغط مفتاحٌن )**3F + Shift** )من لوحة المفاتٌح.

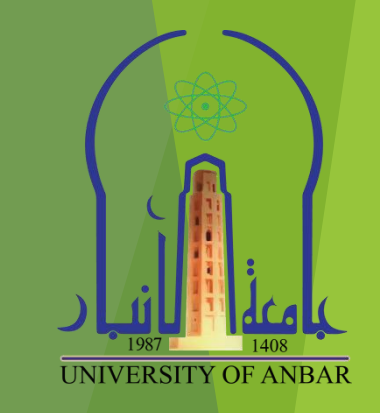

## **انذوال**

بعد تحديد الخلية المطلوب ادراج الداله فيها وباستخدام احد الطرق اعلاه تظهر النافذة التالية:  $\times$ ſ إدراج دالة البح<u>ث</u> عن دالة: من هنا يتم اختيار الدالة المطلوب اكتب وصف مختصر لما تريد أن تفعل ثم انقر فوق "انتقال" انتقال ادراجها مثل دالة (SUM) أو تحديد فِيْهَ:| قَائَمَهَ الدالات الأَخيرة  $\checkmark$ تجديد دالة: **SUM**  $\hat{\phantom{a}}$ **AVERAGE** IF **HYPERLINK COUNT** MAX  $\checkmark$ **SIN** 

#### SUM(number1,number2,...)

إضافة كافة الأرقام الموجودة في نطاق من الخلايا.

تعليمات حول هذه الدالة

موافق

إلغاء الأمر

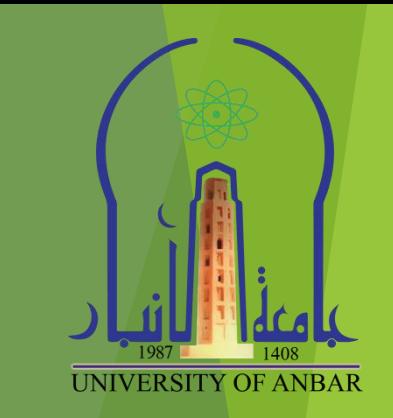

**=SUM(number1; number2; ….. ) :** غتهاٌص**( SUM( الجمع دالة**

**=SUM(number1, number2, ….. )** 

- ه هذه صيغتان هما لدالة الجمع الفرق بين الصغيتين هو فقط الفارزه والفارزة المنقوطة ( "," ، ";" ) واصدار الاوفيس هو الذي يحدد اهيهما تستخدم ، وهذه الصيغتين تستخدم لجمع عدد من البيانات الرقمية موجوده في عدد من الخلايا المتفرقة اي ليست متتابعة.
- اما لجمع عدد من البٌانات الرلمٌة موجودة فً عدد من الخالٌا المتجاورة نستخدم النمطتٌن شارحة )":"( والصيغة تصبح كالتالي:

#### **=SUM(number 1: number n )**

#### **مثال على اٌجاد مجموع عدد من االرقام :**

- ندخل االرلام من 1 الى .10
- نحدد الخلٌة اسفل الخالٌا التً تحتوي على االرلام، نذهب الى اضافة دالة ونختار دالة الجمع )Sum)، شيظهر مربع دالة الجمع، من مربع الدالة نذهب الى الخلية التي تحتوي الرقم 1 ونضغط عليه بالفأرة مع السحب الى الخلية التي تحتوي الرقم 10، بعدها نضغط موافق سنلاحظ ظهور رقم يمثل مجموع الارقام في الخلية المحددة، لاحظ الشكل التالي.

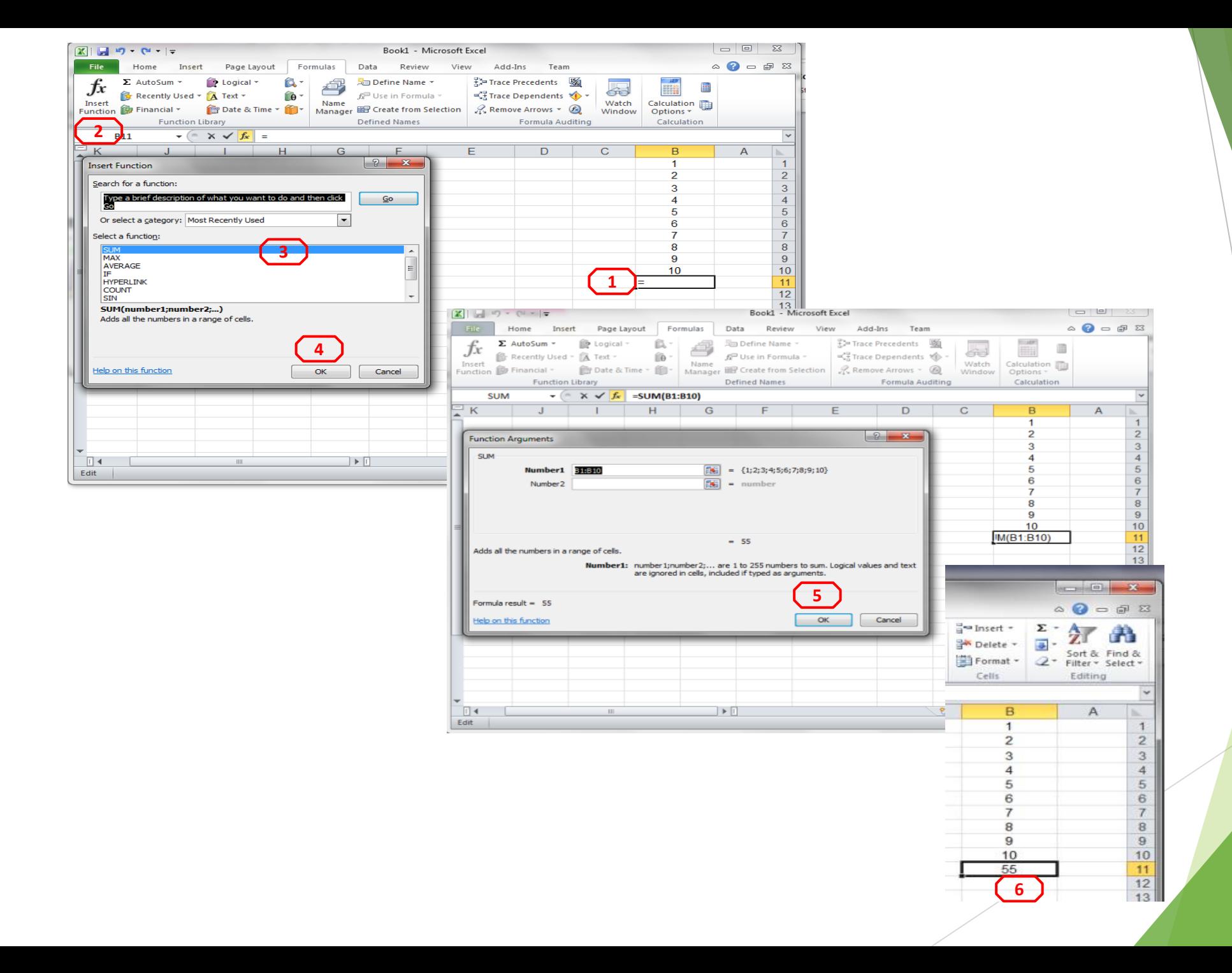

**UNIVERSITY OF ANBAR** 

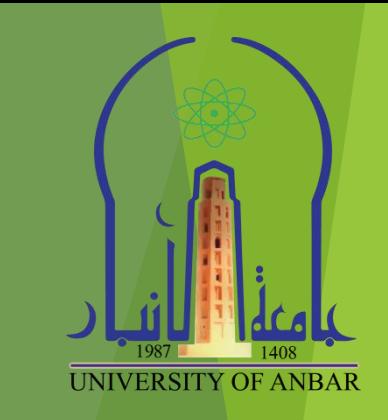

- **دالة المعدل AVERAGE** : ارجاع لٌمة المتوسط الحسابً لمجموعة من المٌم المحددة وتكون صيغتها:
	- لجمع الخالٌا المتفرلة (... ;2number; 1number(AVERAGE=
	- ح لجمع الخلايا المتفرقة (... ,AVERAGE(number1, number2=
	- =AVERAGE(number1: number n) المتجاورة اٌالخال لجمع

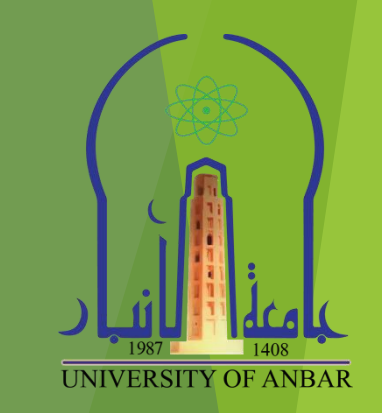

- **مثال : المطلوب حساب معدل درجات طالب؟**
- ح لحساب المعدل رياضيا نقوم بجمع الدرجات ومن ثم قسمة الناتج على عدد المواد يعني:  $70 = 7 \div (85 + 75 + 70 + 65 + 55 + 60 + 80)$
- « اما لحساب المعدل في برنامج الاكسل نستخدم الدالة اعلاه للقيام بذلك كما موضح بالشكل التالي .

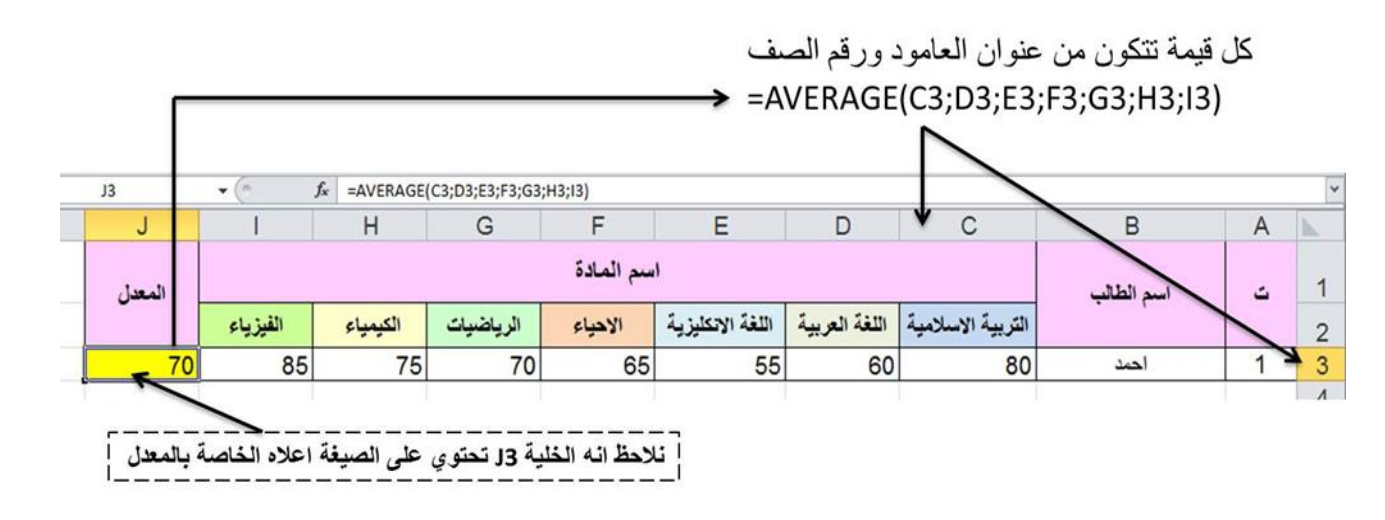

- ح بعد كتابة قيم الدرجات بالشكل اعلاه نضع المؤشر في الخلية المراد ايجاد معدل الدرجات فيها وكمثال اخترنا الخلية التي تحمل العنوان J3.
- نموم بادراج دالة المعدل average ومن ثم نختار الخالٌا التً تحتوي على المٌم المطلوب اجراء احتساب المعدل علٌها ومن ثم نضغط Enter .
	- ممكن كتابة صٌغة المعدل فً الخلٌة )3J )بالشكل التالً **) (3I3:C(Average) =**

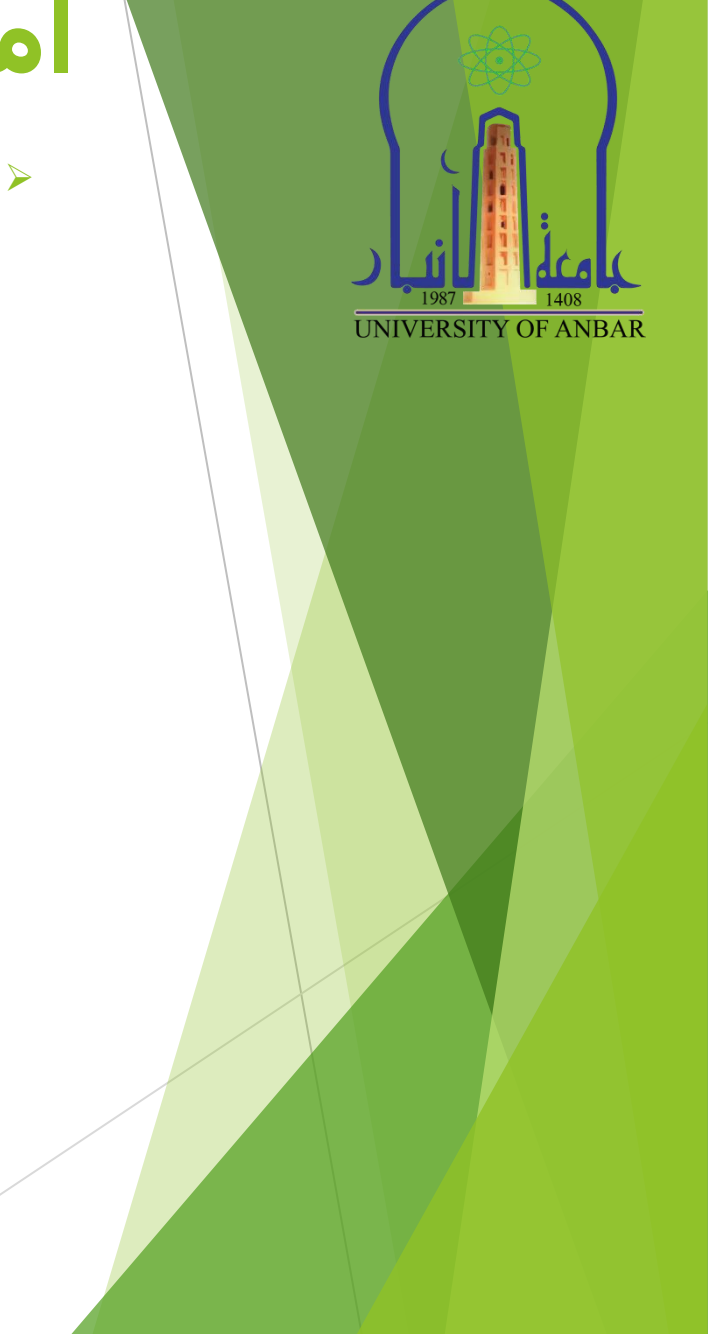

- **دالة اٌجاد العنصر القٌمة االكبر MAX :** تموم بارجاع اكبر لٌمة من بٌن مجموعة لٌم وٌتم تجاهل الفراغات والنصوص وصيغتها (... ;2number1; number)
	- مثال : ايجاد اكبر قيمة من بين مجموعة قيم محددة باستخدام الداله MAX وكما موضح بالشكل التالي:

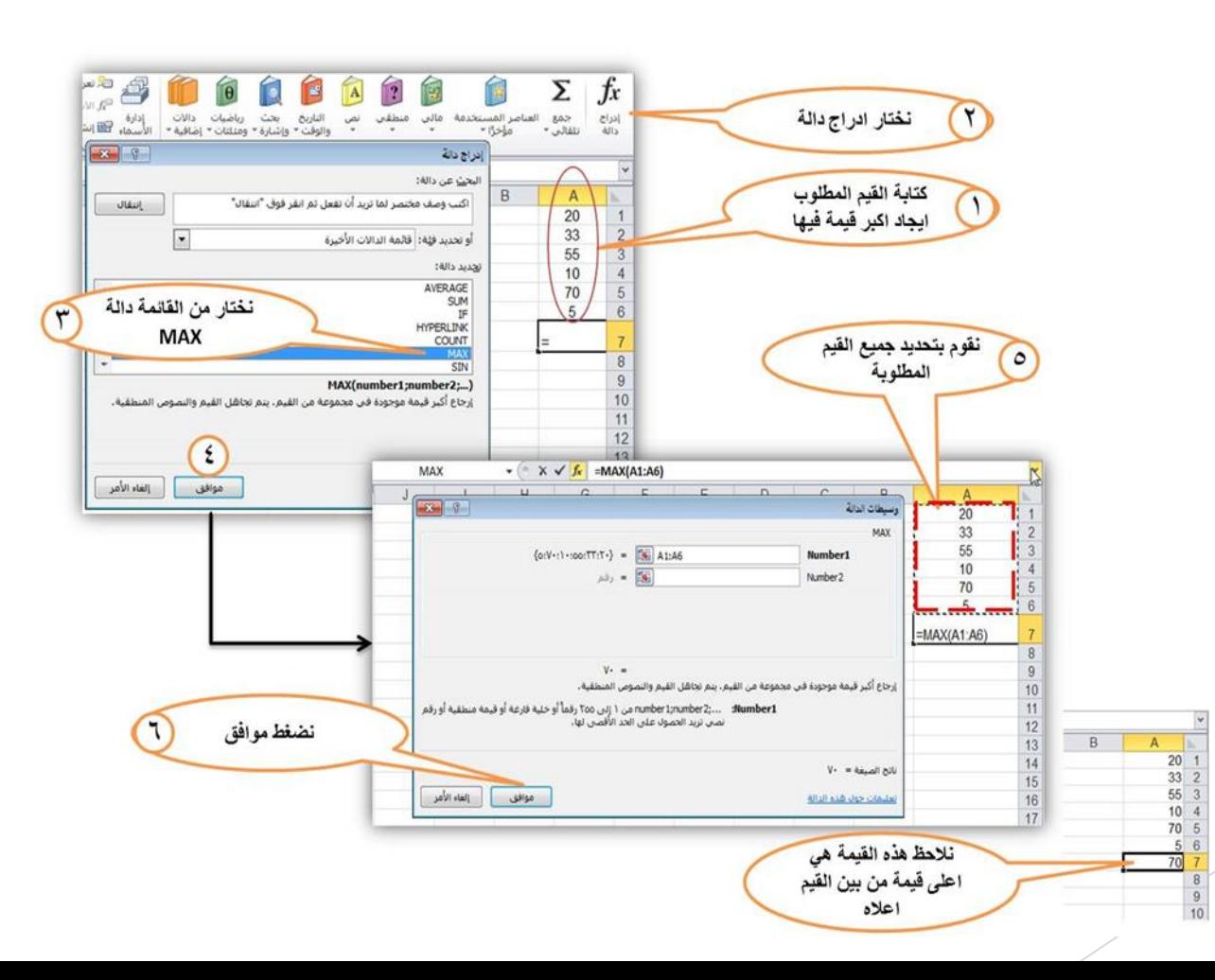

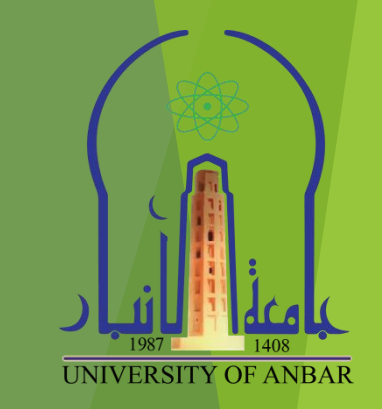

#### **إعذاد انصفحاث**

- اعداد الصفحات في اكسل هو شبية لاعداد الصفحات في نظام الورد ويكون بالذهاب الى تبويب **تخطيط الصفحة )Layout Page )**ونختار االعداد الذي نرٌده مثل **حواف )Margins)**، او **الحجم )Size)**، او **االتجاة .)Orientation(**
- ولمشاهدة فواصل الصفحة وتغٌرها لكً تشتمل على اكبر عدد من اعمدة الجدول نذهب الى **تبوٌب عرض**  سوف**( Page Break Preview( اداة ونختار( Workbook Views( مجموعة** ونختار**( View(** تظهر لنا فواصل الصفحات، هنا نستطيع بالضغط والسحب تغييرها بالشكل الذي يناسب اعمدة الجدول، كما في الشكل التال:ً

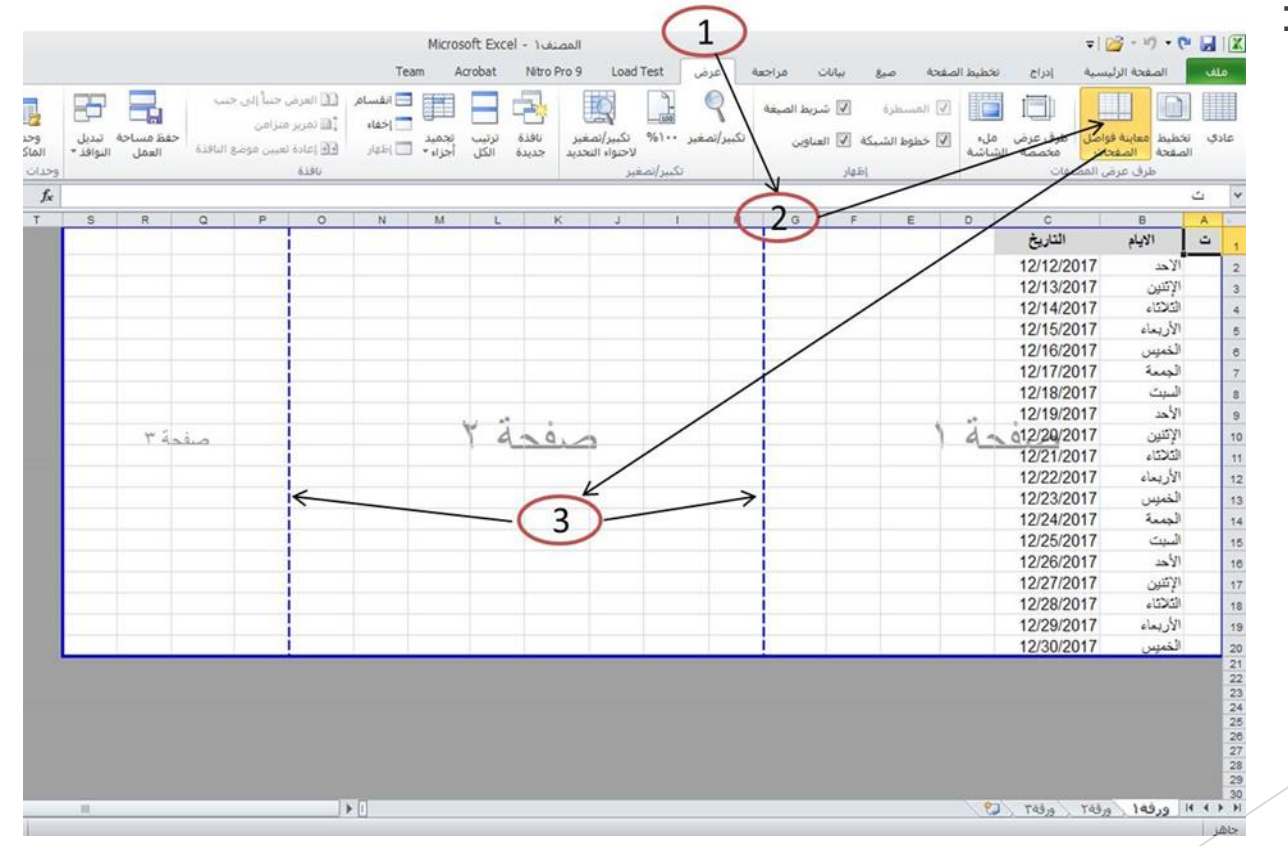

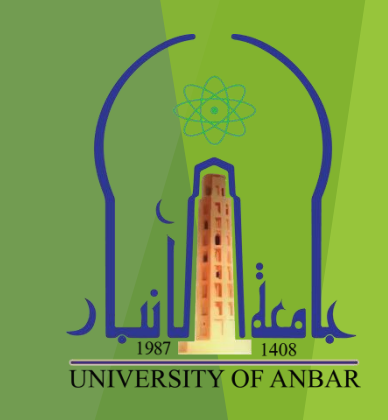

#### **انطباعت**

- اوامر طباعة الصفحات فً اوراق العمل فً اكسل هً نفسها اوامر الطباعة في الورد كالتالي:
- .1 نضغط على كلمة ملف )File )ومن ثم نختار من المائمة خٌار طباعة )Print )ومن ثم نختار اسم الطابعة، وعدد النسخ، وحجم الورق، وعدد الصفحات في الورقة الواحده، ......، وبعدها تاكيد الامر.
- .2 من لوحة المفاتٌح نضغط سوٌا ) P + Ctrl)، ونحدد اسم الطابعة، وعدد النسخ، وحجم الورق، وعدد الصفحات في الورقة الواحده ....، ومن ثم نضغط زر تاكيد الطباعة.

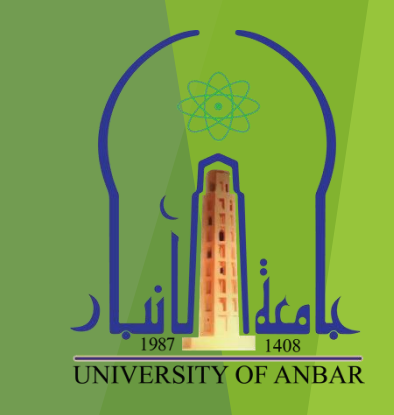

### **انخالصت**

يجب ان تكون تعلمت:

- **حىسيق انخاليا ويشمم رنك انخىسيق انشرطي، دمج انخاليا، وانخىسيق انخهقائي نهجذاول.**
	- **ماهي حجميذ انخاليا او حثبيخها.**
		- **فرز وحصفيت انبياواث.**
	- **كيفيت انبحث عه انبياواث في االكسم.**
		- **ماهي انذوال وكيفيت ادراجها.**
			- **إعذاد انصفحاث.**
				- **انطباعت.**

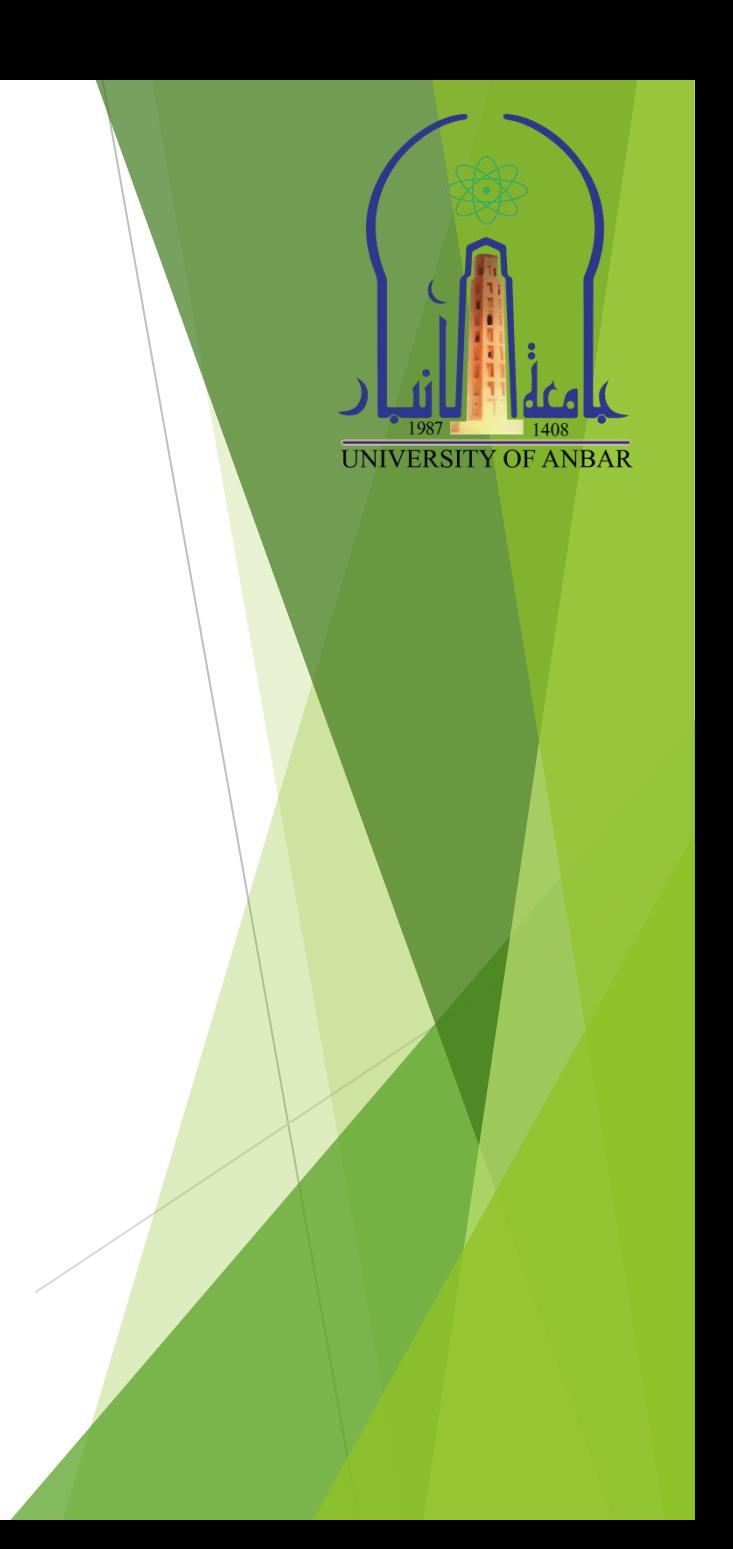

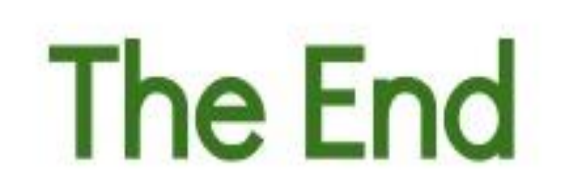

Thank you for listening.